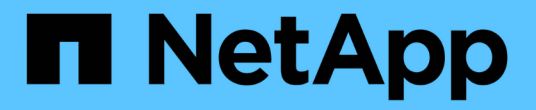

## 從動態效能臨界值分析事件 Active IQ Unified Manager 9.8

NetApp April 16, 2024

This PDF was generated from https://docs.netapp.com/zh-tw/active-iq-unified-manager-98/performancechecker/task-identifying-victim-workloads-involved-in-a-performance-event.html on April 16, 2024. Always check docs.netapp.com for the latest.

目錄

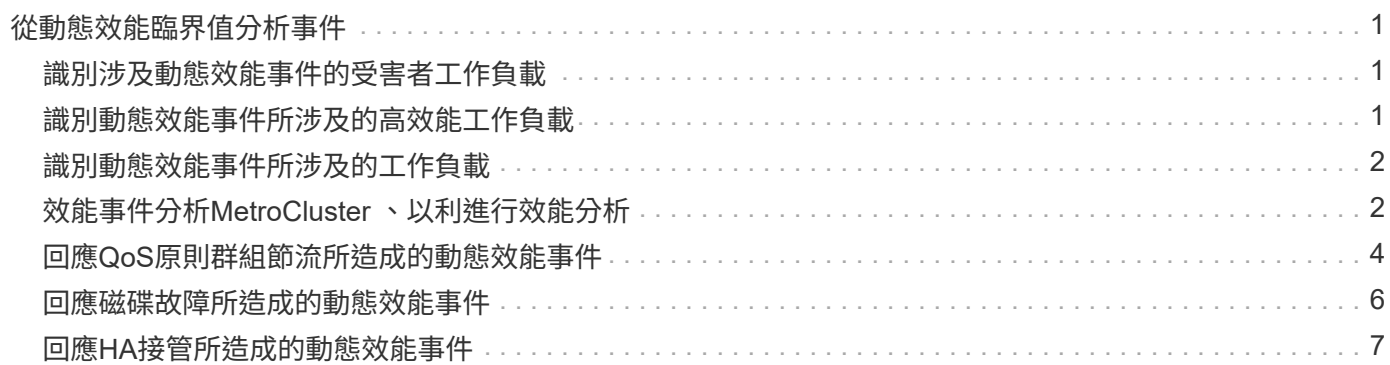

# <span id="page-2-0"></span>從動態效能臨界值分析事件

從動態臨界值所產生的事件表示、與預期的回應時間範圍相比、工作負載的實際回應時間 (延遲)太高或太低。您可以使用「事件詳細資料」頁面來分析效能事件、並視需要採取 修正行動、將效能恢復正常。

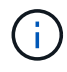

動態效能臨界值無法在Cloud Volumes ONTAP VMware、ONTAP 不支援VMware或ONTAP Select VMware系統上啟用。

### <span id="page-2-1"></span>識別涉及動態效能事件的受害者工作負載

在Unified Manager中、您可以識別哪些Volume工作負載在回應時間(延遲)方面的差異 最高、這是儲存元件發生爭用所造成的。識別這些工作負載有助於瞭解存取工作負載的用 戶端應用程式執行速度比平常慢的原因。

#### 開始之前

- 您必須具有「操作員」、「應用程式管理員」或「儲存管理員」角色。
- 必須有新的、已確認的或過時的動態效能事件。

#### 關於這項工作

「事件詳細資料」頁面會顯示使用者定義和系統定義的工作負載清單、並依元件的活動或使用量的最高差異或受 事件影響最大的差異排列。這些值是根據Unified Manager偵測到的尖峰值、以及上次分析事件的時間。

#### 步驟

- 1. 顯示「事件詳細資料」頁面以檢視事件的相關資訊。
- 2. 在工作負載延遲和工作負載活動圖表中、選取\*受害者工作負載\*。

3. 將游標停留在圖表上、即可檢視影響元件的使用者定義工作負載排行、以及受害者工作負載的名稱。

### <span id="page-2-2"></span>識別動態效能事件所涉及的高效能工作負載

在Unified Manager中、您可以識別爭用叢集元件的使用量差異最高的工作負載。識別這些 工作負載有助於瞭解叢集上的特定磁碟區為何回應時間(延遲)緩慢。

#### 開始之前

- 您必須具有「操作員」、「應用程式管理員」或「儲存管理員」角色。
- 必須有新的、已確認的或過時的動態效能事件。

#### 關於這項工作

「事件詳細資料」頁面會顯示使用者定義和系統定義的工作負載清單、這些工作負載依元件的最高使用量或受事

件影響最大的使用量而排列。這些值是根據Unified Manager偵測到的尖峰值、以及上次分析事件的時間。

#### 步驟

- 1. 顯示「事件詳細資料」頁面以檢視事件的相關資訊。
- 2. 在工作負載延遲和工作負載活動圖表中、選取\* Bully Workload\*。
- 3. 將游標停留在圖表上、即可檢視影響元件的使用者定義的首要工作負載。

## <span id="page-3-0"></span>識別動態效能事件所涉及的工作負載

在Unified Manager中、您可以找出爭用中儲存元件的使用量差異最高的工作負載。識別這 些工作負載有助於判斷這些工作負載是否應移至使用率較低的叢集。

#### 開始之前

- 您必須具有「操作員」、「應用程式管理員」或「儲存管理員」角色。
- 有新的、已確認的或過時的效能動態事件。

#### 關於這項工作

「事件詳細資料」頁面會顯示使用者定義和系統定義的工作負載清單、這些工作負載依元件的最高使用量或受事 件影響最大的使用量而排列。這些值是根據Unified Manager偵測到的尖峰值、以及上次分析事件的時間。

#### 步驟

- 1. 顯示「事件詳細資料」頁面以檢視事件的相關資訊。
- 2. 在工作負載延遲和工作負載活動圖表中、選取\* Shark Workload\*。
- 3. 將游標停留在圖表上、即可檢視影響元件的使用者定義工作負載排行、以及Shark工作負載的名稱。

## <span id="page-3-1"></span>效能事件分析**MetroCluster** 、以利進行效能分析

您可以使用Unified Manager來分析MetroCluster 效能事件、以利進行VMware組態設定。 您可以識別事件所涉及的工作負載、並檢閱建議的解決行動。

由於叢集之間的交換器連結(ISL)過度使用、或是連結健全狀況問題、所以可能會發生效能事 件。MetroClusterUnified Manager MetroCluster 會獨立監控各個採用VMware組態的叢集、而不考慮合作夥伴叢 集上的效能事件。

同時、來自兩個叢集MetroCluster 的效能事件也會顯示在Unified ManagerDashboard頁面上。您也可以檢 視Unified Manager的「健全狀況」頁面、以檢查每個叢集的健全狀況並檢視其關係。

#### 分析**MetroCluster** 叢集上的動態效能事件、使其採用**VMware**的組態

您可以使用Unified Manager來分析MetroCluster 叢集、以進行偵測到效能事件的VMware 組態。您可以識別叢集名稱、事件偵測時間、以及相關的 bully 和 als 工作負載。

開始之前

- 您必須具有「操作員」、「應用程式管理員」或「儲存管理員」角色。
- 針對這個組態、必須有新的、已確認的或過時的效能事件MetroCluster 。
- 在不支援的組態中、兩個叢集MetroCluster 都必須由Unified Manager的同一個執行個體監控。

#### 步驟

- 1. 顯示「事件詳細資料」頁面以檢視事件的相關資訊。
- 2. 檢閱事件說明、查看所涉及的工作負載名稱、以及涉及的工作負載數量。

在此範例中MetroCluster 、「不支援資源」圖示為紅色、表示MetroCluster 該資源正在爭用。您可以將游標 放在圖示上、以顯示圖示的說明。

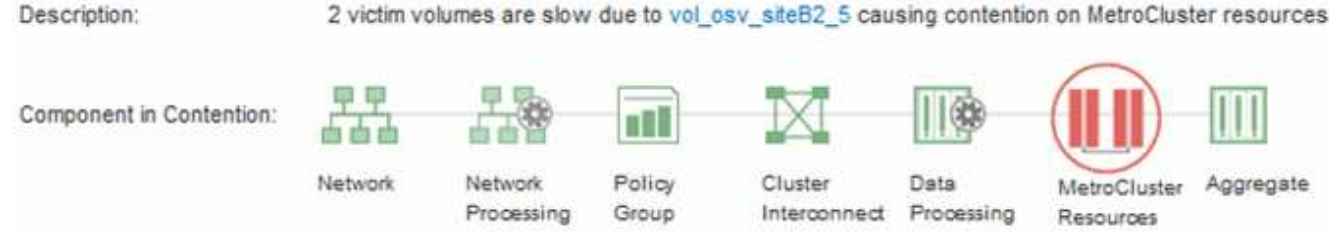

- 3. 請記下叢集名稱和事件偵測時間、以便用來分析合作夥伴叢集上的效能事件。
- 4. 在圖表中、檢閱\_受害者 工作負載、確認其回應時間高於效能臨界值。

在此範例中、受害者工作負載會顯示在暫留文字中。延遲圖表會針對所涉及的受害者工作負載、以高層級顯 示一致的延遲模式。即使受害者工作負載的異常延遲觸發了事件、一致的延遲模式可能表示工作負載在預期 範圍內執行、但I/O的尖峰會增加延遲並觸發事件。

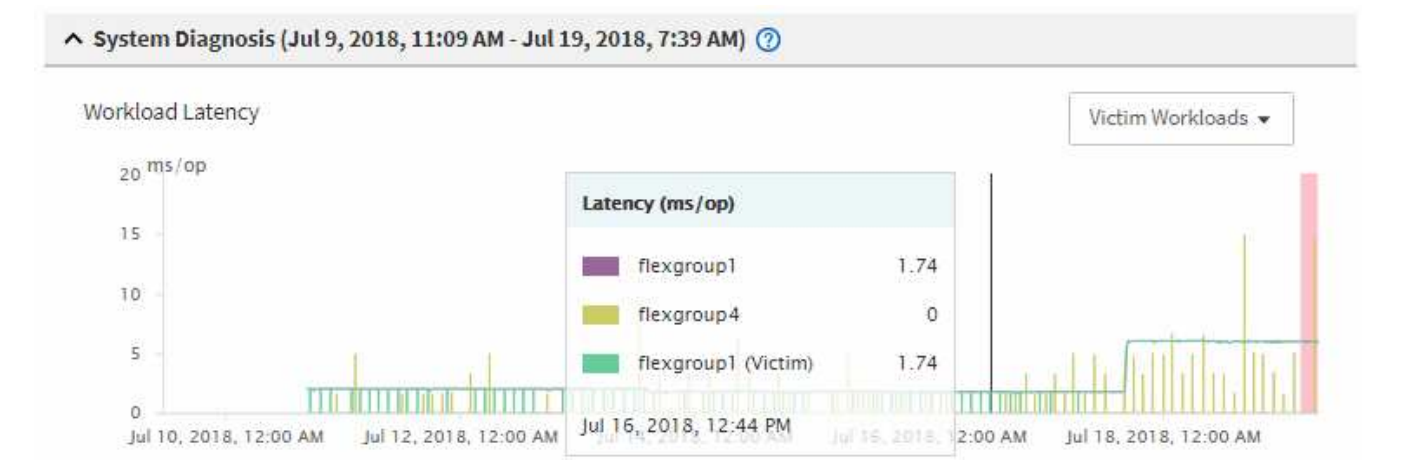

如果您最近在存取這些Volume工作負載的用戶端上安裝應用程式、而該應用程式傳送大量I/O給他們、您可 能會預期延遲會增加。如果工作負載的延遲在預期範圍內傳回、則事件狀態會變更為「已過時」、並保持此 狀態超過30分鐘、您可能會忽略此事件。如果事件仍在進行中、而且仍處於新狀態、您可以進一步調查、以 判斷是否有其他問題導致此事件。

5. 在「工作負載處理量」圖表中、選取\*「Bull Workload\*」以顯示效能不高的工作負載。

若有高效能的工作負載、則表示事件可能是由本機叢集上的一或多個工作負載過度使用MetroCluster 此等資

源所造成。高效能的工作負載在寫入處理量(MB/s)方面有很大的差異。

此圖表會以高層級顯示工作負載的寫入處理量(MB/s)模式。您可以檢閱寫入MB/s模式來識別異常處理 量、這可能表示工作負載過度使用MetroCluster 此功能的資源。

如果事件不涉及任何高效能工作負載、則事件可能是由叢集之間連結的健全狀況問題或合作夥伴叢集的效能 問題所造成。您可以使用Unified Manager來檢查MetroCluster 兩組叢集的健全狀況、以進行功能性設定。您 也可以使用Unified Manager來檢查及分析合作夥伴叢集上的效能事件。

#### 分析**MetroCluster** 以**VMware**組態設定遠端叢集的動態效能事件

您可以使用Unified Manager來分析MetroCluster 遠端叢集上的動態效能事件、以進 行VMware組態設定。此分析可協助您判斷遠端叢集上的事件是否導致其合作夥伴叢集發 生事件。

開始之前

- 您必須具有「操作員」、「應用程式管理員」或「儲存管理員」角色。
- 您必須分析MetroCluster 本機叢集上的效能事件、並取得事件偵測時間。
- 您必須檢查本機叢集及其合作夥伴叢集在效能事件中的健全狀況、並取得合作夥伴叢集的名稱。

#### 步驟

- 1. 登入監控合作夥伴叢集的Unified Manager執行個體。
- 2. 在左側導覽窗格中、按一下\*事件\*以顯示事件清單。
- 3. 從\*時間範圍\*選取器中選取\*最後一小時\*、然後按一下\*套用範圍\*。
- 4. 在\*篩選\*選取器中、從左下拉式功能表選取\*叢集\*、在文字欄位中輸入合作夥伴叢集的名稱、然後按一下\*套 用篩選器\*。

如果在過去一小時內所選叢集沒有任何事件、表示叢集在其合作夥伴偵測到事件期間、並未遇到任何效能問 題。

5. 如果選取的叢集在過去一小時內偵測到事件、請將事件偵測時間與本機叢集上事件的事件偵測時間進行比 較。

如果這些事件涉及到高效能工作負載、導致資料處理元件發生爭用、則其中一或多個這類情況可能會在本機 叢集上造成事件。您可以按一下事件加以分析、然後在「事件詳細資料」頁面上檢閱建議的解決行動。

如果這些事件不涉及高效能工作負載、則不會在本機叢集上造成效能事件。

## <span id="page-5-0"></span>回應**QoS**原則群組節流所造成的動態效能事件

您可以使用Unified Manager來調查服務品質(QoS)原則群組節流工作負載處理量(MB/s )所造成的效能事件。節流可增加原則群組中Volume工作負載的回應時間(延遲)。您可 以使用事件資訊來判斷是否需要對原則群組進行新的限制、才能停止節流。

開始之前

- 您必須具有「操作員」、「應用程式管理員」或「儲存管理員」角色。
- 必須有新的、已確認的或過時的效能事件。

#### 步驟

- 1. 顯示「事件詳細資料」頁面以檢視事件的相關資訊。
- 2. 請閱讀\* Description\*、其中會顯示受節流影響的工作負載名稱。

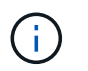

此說明可為受害者顯示相同的工作負載、而且不受影響、因為節流會使工作負載成為本身的 受害者。

3. 使用文字編輯器等應用程式來記錄磁碟區名稱。

您可以在磁碟區名稱上搜尋、以便稍後找到。

- 4. 在「工作負載延遲和工作負載使用率」圖表中、選取\*「Bull Workloads」\*。
- 5. 將游標停留在圖表上、即可檢視影響原則群組的使用者定義工作負載排行。

清單頂端的工作負載有最高的偏差、導致節流發生。活動是每個工作負載所使用的原則群組限制百分比。

- 6. 在「建議動作」區域中、按一下「分析工作負載」按鈕、即可查看最重要的工作負載。
- 7. 在「工作負載分析」頁面中、設定「延遲」圖表以檢視所有叢集元件、並設定「處理量」圖表以檢視明細。

明細圖表會顯示在「延遲」圖表和IOPS圖表下方。

8. 比較「延遲」圖表中的QoS限制、查看事件發生時延遲受到哪些節流影響。

QoS原則群組的最大處理量為每秒1、000次作業(每秒)、其中的工作負載不能一起超過。在事件發生時、 原則群組中的工作負載的總處理量超過1、200個作業/秒、導致原則群組將其活動減至1、000個作業/秒

9. 將\*讀取/寫入延遲\*值與\*讀取/寫入/其他\*值進行比較。

這兩個圖表都顯示高延遲的大量讀取要求、但寫入要求的要求數量和延遲時間都很低。這些值可協助您判斷 是否有大量處理量或作業數量增加延遲。您可以在決定將原則群組限制放在處理量或作業上時使用這些值。

- 10. 使用「系統管理程式」將原則群組的目前限制提高至1、300次作業/秒ONTAP
- 11. 一天之後、返回Unified Manager、並在「工作負載分析」頁面中輸入您在步驟3中記錄的工作負載。
- 12. 選取處理量明細表。

隨即顯示讀取/寫入/其他圖表。

- 13. 在頁面頂端、將游標指向變更事件圖示( )。
- 14. 將\*讀取/寫入/其他\*圖表與\*延遲\*圖表進行比較。

讀取和寫入要求相同、但節流已停止、延遲已減少。

## <span id="page-7-0"></span>回應磁碟故障所造成的動態效能事件

您可以使用Unified Manager來調查工作負載過度使用Aggregate所造成的效能事件。您也 可以使用Unified Manager來檢查Aggregate的健全狀況、查看在Aggregate上偵測到的最近 健全狀況事件是否有助於效能事件。

開始之前

- 您必須具有「操作員」、「應用程式管理員」或「儲存管理員」角色。
- 必須有新的、已確認的或過時的效能事件。

步驟

- 1. 顯示「事件詳細資料」頁面以檢視事件的相關資訊。
- 2. 請閱讀\* Description\*、其中說明事件所涉及的工作負載、以及爭用的叢集元件。

有多個受害者磁碟區發生爭用時、其延遲會受到叢集元件的影響。位於RAID重建中心的Aggregate會以備用 磁碟取代故障磁碟、這是爭用的叢集元件。在「元件爭用中」下、Aggregate圖示會反白顯示為紅色、 而Aggregate的名稱會顯示在括弧中。

- 3. 在「工作負載使用率」圖表中、選取\*「Bull Workload\*」。
- 4. 將游標停留在圖表上、即可檢視影響元件的高效能工作負載。

圖表頂端會顯示自偵測到事件以來最高尖峰使用率的最高工作負載。其中最重要的工作負載之一是系統定義 的工作負載「磁碟健全狀況」、這表示RAID已重建。重建是指使用備用磁碟重建Aggregate所需的內部程 序。磁碟健全狀況工作負載連同其他工作負載在集合體上、可能會導致對集合體和相關事件的爭用。

- 5. 確認磁碟健全狀況工作負載的活動造成事件後、請等待約30分鐘、讓重建作業完成、並讓Unified Manager 分析事件、偵測集合體是否仍處於爭用狀態。
- 6. 重新整理\*事件詳細資料\*。

RAID重建完成後、請檢查狀態是否已過時、表示事件已解決。

- 7. 在「工作負載使用率」圖表中、選取\*「Bull Workload\*」、即可依尖峰使用率檢視集合體上的工作負載。
- 8. 在「建議動作」區域中、按一下「分析工作負載」按鈕、即可查看最重要的工作負載。
- 9. 在「工作負載分析」頁面中、設定時間範圍、以顯示所選磁碟區的最後24小時(1天)資料。

在「事件時間表」中、有一個紅點(●)表示何時發生磁碟故障事件。

- 10. 在「節點與Aggregate使用率」圖表中、隱藏「節點」統計資料行、以便只保留集合線。
- 11. 將此圖表中的資料與\*延遲\*圖表中事件發生時的資料進行比較。

在事件發生時、Aggregate使用率會顯示大量的讀寫活動、這是RAID重建程序所造成的、這會增加所選磁碟 區的延遲。事件發生數小時後、讀取和寫入以及延遲都會減少、確認集合體已不再處於爭用狀態。

## <span id="page-8-0"></span>回應**HA**接管所造成的動態效能事件

您可以使用Unified Manager來調查高可用度(HA)配對叢集節點上的高資料處理所導致 的效能事件。您也可以使用Unified Manager檢查節點的健全狀況、查看節點上偵測到的任 何最近健全狀況事件是否有助於效能事件。

開始之前

- 您必須具有「操作員」、「應用程式管理員」或「儲存管理員」角色。
- 必須有新的、已確認的或過時的效能事件。

#### 步驟

- 1. 顯示「事件詳細資料」頁面以檢視事件的相關資訊。
- 2. 請閱讀\* Description\*、其中說明事件所涉及的工作負載、以及爭用的叢集元件。

有一個受害者磁碟區發生爭用時、其延遲會受到叢集元件的影響。從合作夥伴節點接管所有工作負載的資料 處理節點、是爭用的叢集元件。在「元件爭用中」下、資料處理圖示會反白顯示為紅色、且事件發生時處理 資料處理的節點名稱會顯示在括弧中。

3. 在\*說明\*中、按一下磁碟區名稱。

隨即顯示Volume Performance Explorer頁面。在頁面頂端的事件時間列中、會顯示變更事件圖示( )表 示Unified Manager偵測到HA接管啟動的時間。

4. 將游標指向HA接管的變更事件圖示、有關HA接管的詳細資料會顯示在暫留文字中。

在「延遲」圖表中、事件表示所選的磁碟區在HA接管的同一時間內、因為延遲太高而超過效能臨界值。

- 5. 按一下「縮放檢視」、即可在新頁面上顯示「延遲」圖表。
- 6. 在「View(檢視)」功能表中、選取「**\* Cluster Components**(\*叢集元件)」以檢視各叢集元件的總延 遲。
- 7. 將滑鼠游標指向變更事件圖示、即可開始HA接管、並將資料處理的延遲時間與總延遲時間進行比較。

在HA接管時、由於資料處理節點的工作負載需求增加、資料處理量大幅增加。CPU使用率的增加會加速延 遲並觸發事件。

- 8. 修復故障節點之後、請使用ONTAP 「發揮作用系統管理程式」執行HA恢復、將工作負載從合作夥伴節點移 至固定節點。
- 9. HA恢復完成後、在Unified Manager中進行下一次組態探索(約15分鐘)之後、請在「事件管理」目錄頁中 找到HA接管所觸發的事件和工作負載。

HA接管觸發的事件現在狀態為「已過時」、表示事件已解決。資料處理元件的延遲已減少、因此縮短了總 延遲時間。所選磁碟區目前用於資料處理的節點已解決此事件。

#### 版權資訊

Copyright © 2024 NetApp, Inc. 版權所有。台灣印製。非經版權所有人事先書面同意,不得將本受版權保護文件 的任何部分以任何形式或任何方法(圖形、電子或機械)重製,包括影印、錄影、錄音或儲存至電子檢索系統 中。

由 NetApp 版權資料衍伸之軟體必須遵守下列授權和免責聲明:

此軟體以 NETAPP「原樣」提供,不含任何明示或暗示的擔保,包括但不限於有關適售性或特定目的適用性之 擔保,特此聲明。於任何情況下,就任何已造成或基於任何理論上責任之直接性、間接性、附隨性、特殊性、懲 罰性或衍生性損害(包括但不限於替代商品或服務之採購;使用、資料或利潤上的損失;或企業營運中斷),無 論是在使用此軟體時以任何方式所產生的契約、嚴格責任或侵權行為(包括疏忽或其他)等方面,NetApp 概不 負責,即使已被告知有前述損害存在之可能性亦然。

NetApp 保留隨時變更本文所述之任何產品的權利,恕不另行通知。NetApp 不承擔因使用本文所述之產品而產 生的責任或義務,除非明確經過 NetApp 書面同意。使用或購買此產品並不會在依據任何專利權、商標權或任何 其他 NetApp 智慧財產權的情況下轉讓授權。

本手冊所述之產品受到一項(含)以上的美國專利、國外專利或申請中專利所保障。

有限權利說明:政府機關的使用、複製或公開揭露須受 DFARS 252.227-7013(2014 年 2 月)和 FAR 52.227-19(2007 年 12 月)中的「技術資料權利 - 非商業項目」條款 (b)(3) 小段所述之限制。

此處所含屬於商業產品和 / 或商業服務(如 FAR 2.101 所定義)的資料均為 NetApp, Inc. 所有。根據本協議提 供的所有 NetApp 技術資料和電腦軟體皆屬於商業性質,並且完全由私人出資開發。 美國政府對於該資料具有 非專屬、非轉讓、非轉授權、全球性、有限且不可撤銷的使用權限,僅限於美國政府為傳輸此資料所訂合約所允 許之範圍,並基於履行該合約之目的方可使用。除非本文另有規定,否則未經 NetApp Inc. 事前書面許可,不得 逕行使用、揭露、重製、修改、履行或展示該資料。美國政府授予國防部之許可權利,僅適用於 DFARS 條款 252.227-7015(b)(2014 年 2 月)所述權利。

商標資訊

NETAPP、NETAPP 標誌及 <http://www.netapp.com/TM> 所列之標章均為 NetApp, Inc. 的商標。文中所涉及的所 有其他公司或產品名稱,均為其各自所有者的商標,不得侵犯。